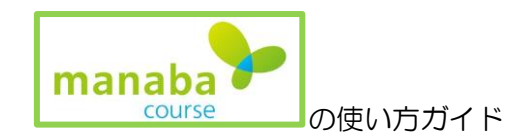

# 1【manaba で出来ること】

- ① 授業の連絡を受けることが出来ます。
- ② 先生に質問することが出来ます。
- ③ 授業で使用する教材をダウンロードすることが出来ます。
- ④ 小テストやアンケートをすることが出来ます。
- ⑤ レポートの提出が出来ます。インターネットブラウザーを使用して、
- 2【manaba にログインしてみよう】
	- ① 次のインターネットブラウザーをダブルクリックして起動します。

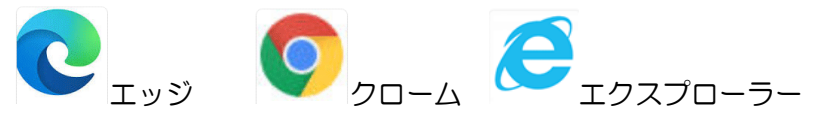

② アドレスバーに

「gifu.manaba.jp」と入力すると、次の画面が現れます。

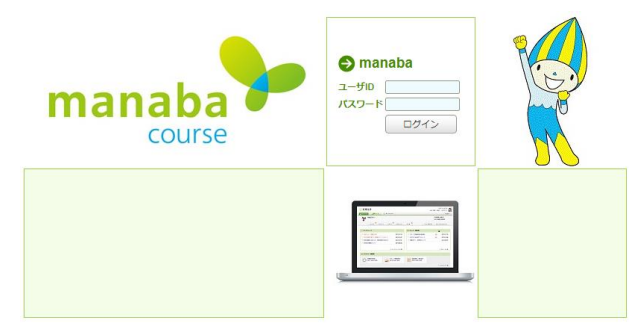

③ ユーザ ID とパスワードに、タブレットにログインするときの ID とパスワードを入力します。

# ④ 次の画面が現れたら、ログインは出来ました。

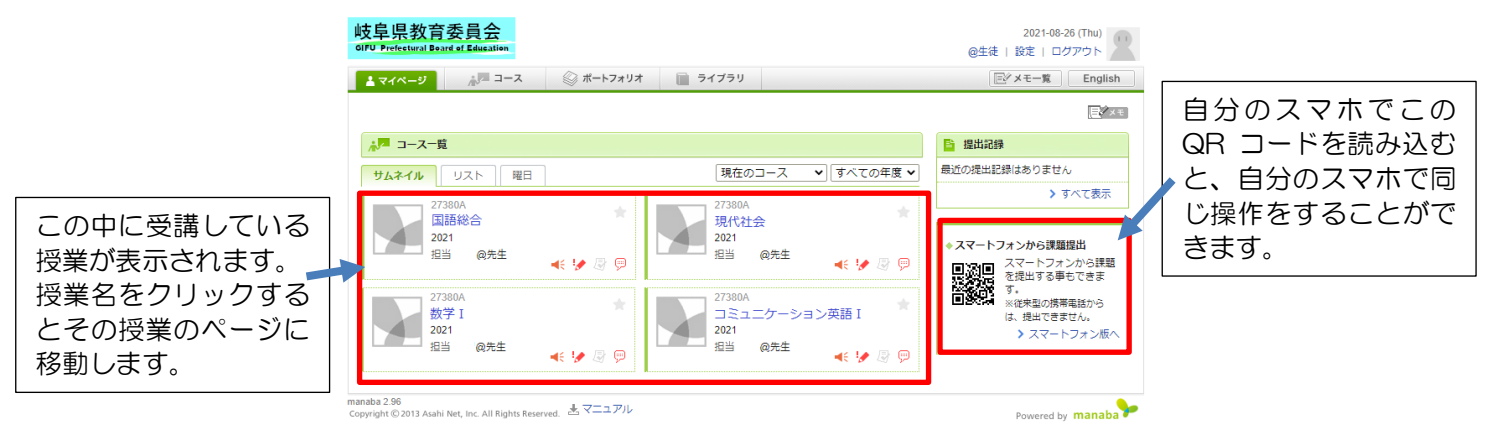

#### 3【講座を選択してみよう】

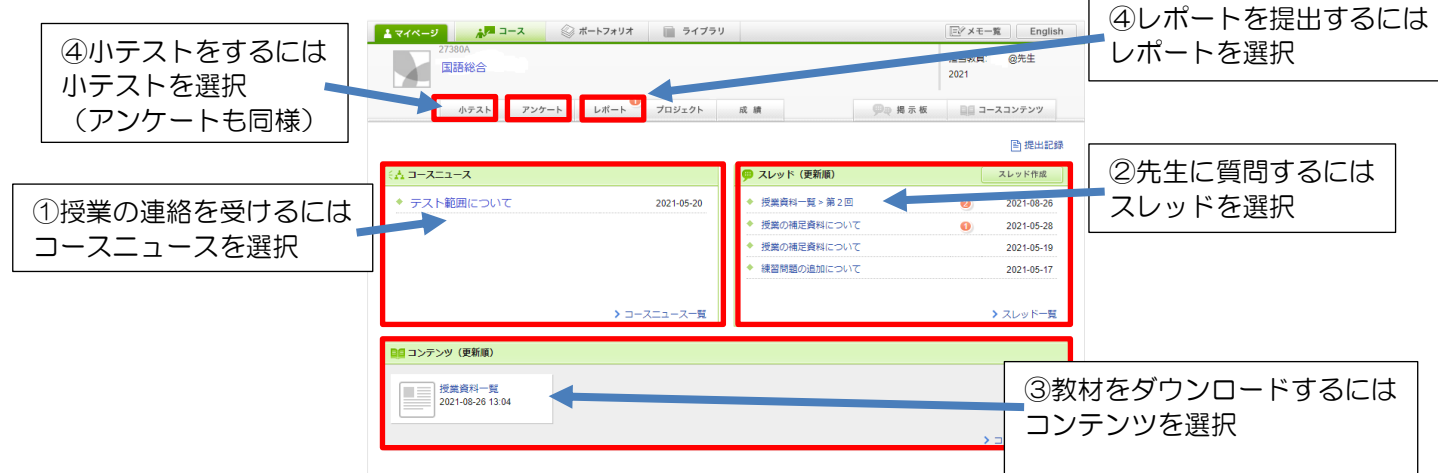

## 4【manaba を使いこなそう】

(1) 授業の連絡を受けるには おおし インチング (2) 先生に質問するには

テスト範囲等の大事な連絡はコースニュース に掲載されます。

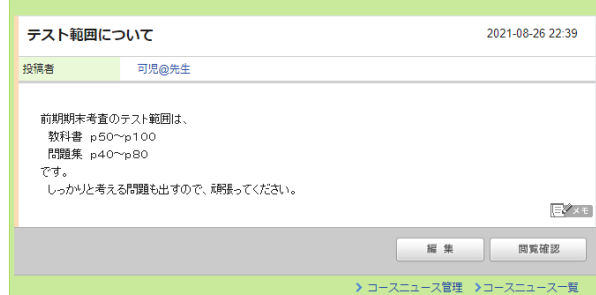

③ 教材をダウンロードするには

コンテンツの中からダウンロードします。

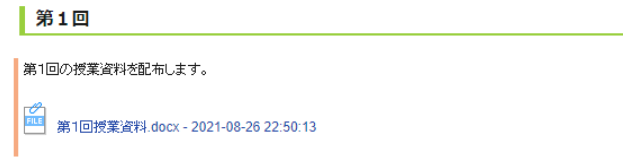

④ 小テストやアンケートをするには

先生から指示があれば、小テスト(またはア ンケート)を選択して、実施してください。

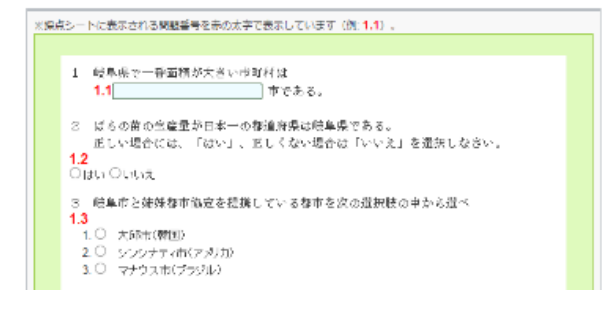

授業の補足等の連絡は、スレッドに掲載されます。 また、先生のスレッドに「コメントを書く」ことが できます。※コメントはすべての生徒が読むことが できます。書く内容には注意して下さい。

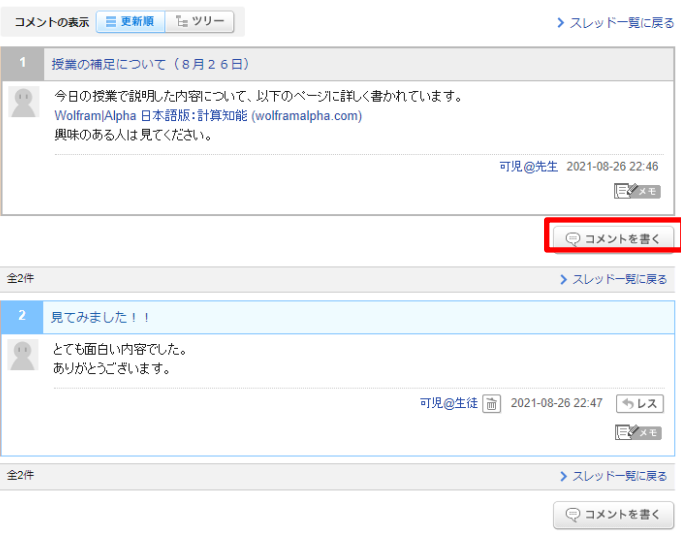

### ⑤ レポートを提出するには

先生からレポートを提出するように指示があれば、 レポートを選択して提出してください。ファイルを送 付する場合と、そのまま入力する場合があります。

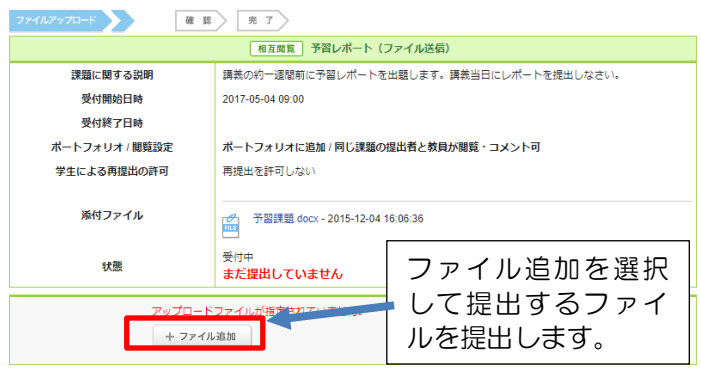